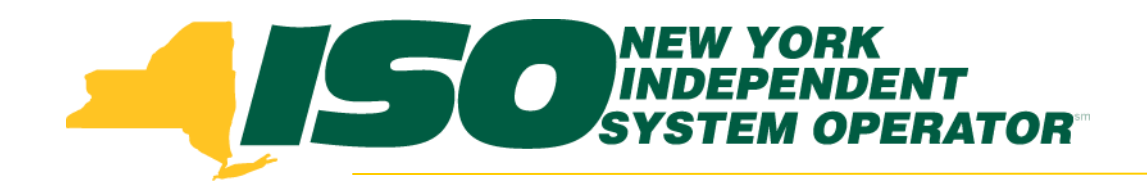

### Part 7 – Enrollment Screens Demand Response Information System (DRIS) Training for March 2013 Deployment

### **Michael Lavillotti**

*Product Business Analyst New York Independent System Operator*

*Tuesday, March 5th, 2013 09:00 AM – 12:00 PM*

*Thursday, March 14th, 2013 01:00 PM – 04:00 PM*

**Web Ex - Rensselaer, NY**

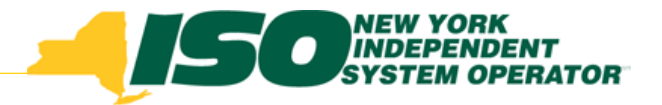

# Training Topics

- Part 1: Introduction to DRIS
	- *DRIS User Requirements*
	- *User Privileges*
	- *Access to DRIS*
- Part 2: DSASP Overview
- Part 3: DSASP Resource Enrollment in DRIS
	- *Export Enrollment File*
	- *Import DSASP Resources*
	- *Resource Import Validations*
	- *Manage Import Results*
- Part 4: DSASP Aggregations in DRIS
	- *View DSASP Aggregations and Resources*
	- *DSASP Resource Enrollment Statuses*
	- *Manage DSASP Aggregations*
- ◆ Part 5: DSASP Resource Registration for MIS
	- *Export DSASP Resource Report from DRIS*
	- *Submit DSASP Registration Report*
	- Part 6: Submitted Aggregations in DRIS
		- *View History of Submitted Aggregations*
- **Part 7: View DSASP Resource Enrollment in DRIS**
- Part 8: Deployment
	- *Additional Training Sessions*
	- *Deployment Activities*

# Prerequisites to View DSASP Enrollments

- **Prior to viewing DSASP Resources in DRIS, Market Participants must have completed the following:**
	- *Successfully imported Demand Side Resources (DSRs) into DRIS for DSASP*

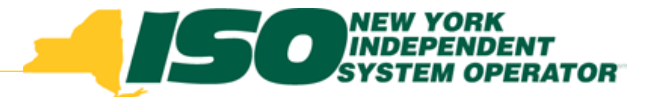

**From the DSASP Menu select Enrollment Details**

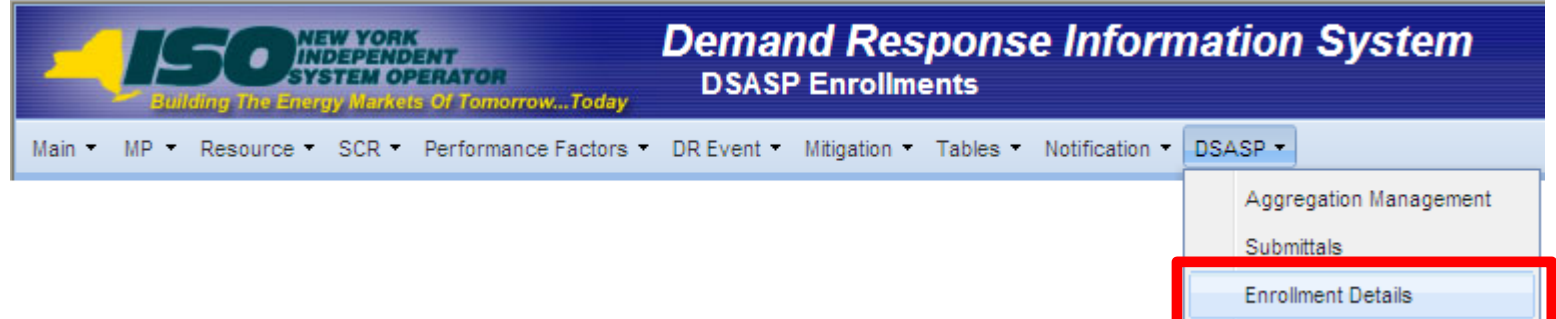

- **Enrollment details are viewable on the DSASP Enrollment Screen**
- **An enrollment record will be displayed for a DSASP resource each time the resource has received a new Enrollment Status**

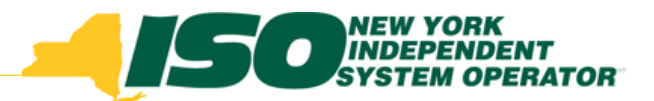

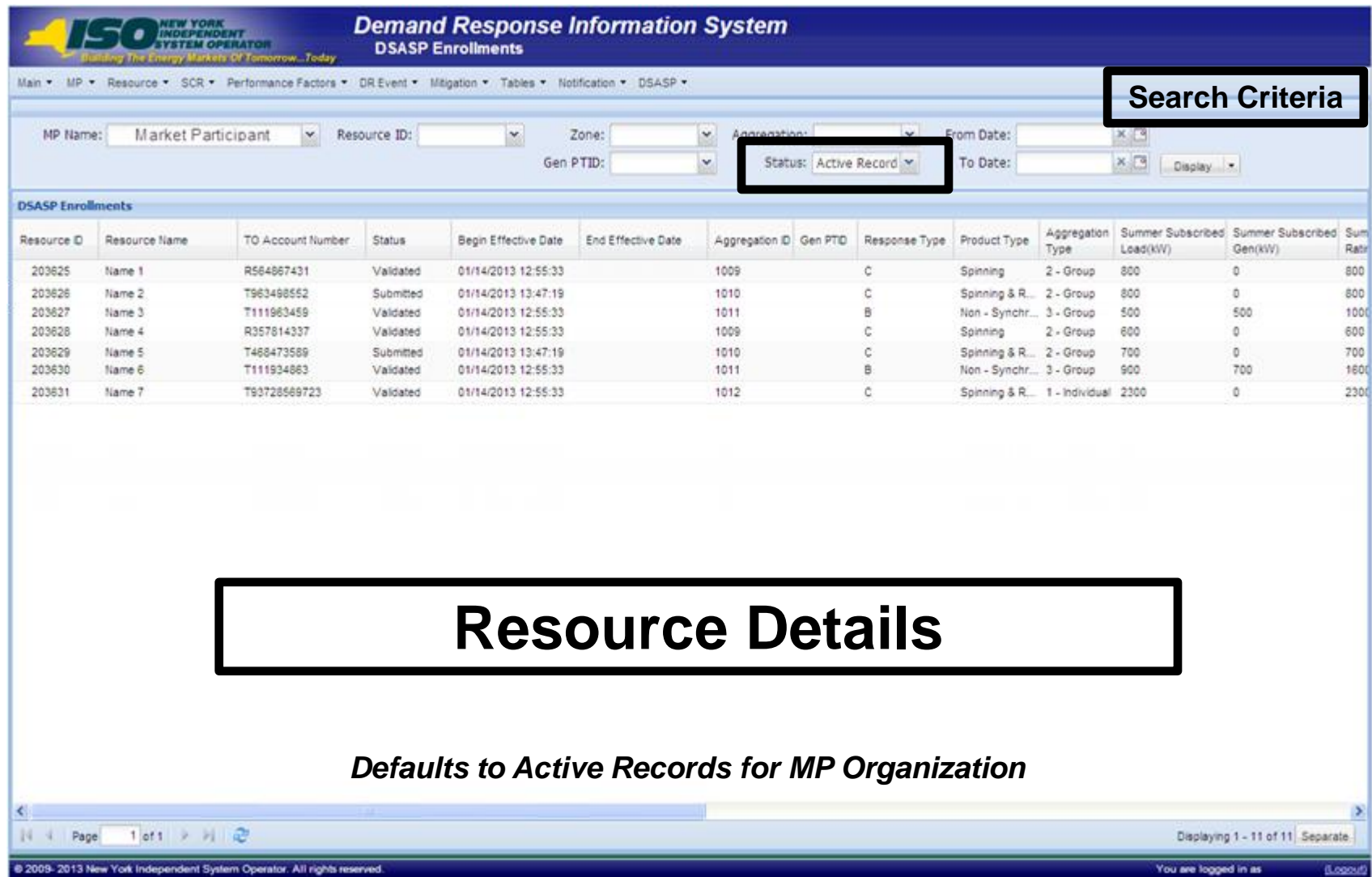

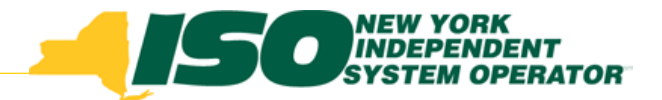

- **Search Criteria**
	- *MP Name*
	- *Resource ID*
	- *Zone*
	- *Aggregation*
	- *Gen PTID*
	- *From/To Dates*

*Status*

- **Active Record - Default**
	- **Displays most recent enrollment record with no End Effective Date for one of the following Enrollment Statuses**
- **Qualified**
- **Submitted**
- **Validated**
- **Separated**

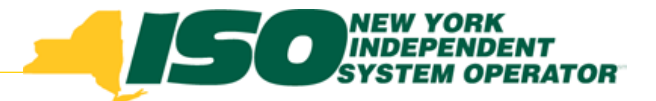

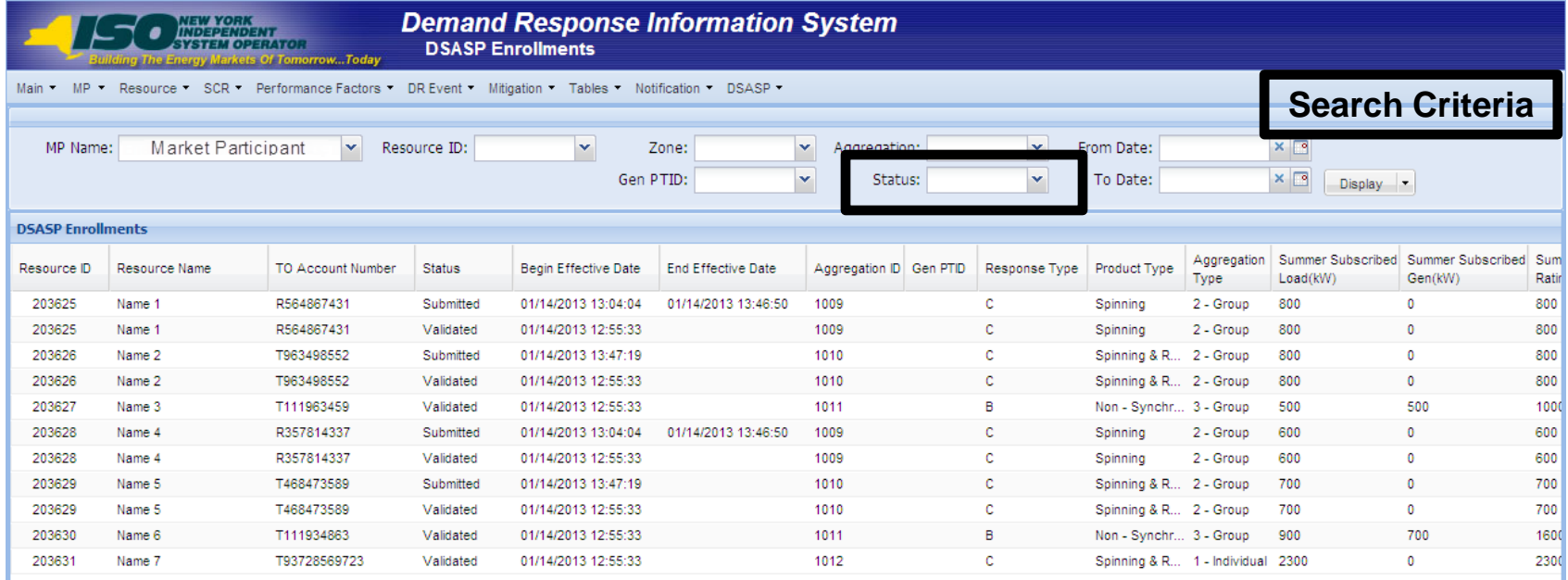

### **Resource Details**

#### *All DSASP records for MP Organization*

 $1$  of  $1 \rightarrow \mathbb{N}$   $\rightarrow$   $\mathbb{R}$ Page

York Independent System Operator. All rights reserved

You are logged in as

Displaying 1 - 11 of 11 Separate

 $\rightarrow$ 

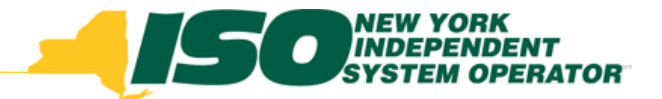

#### *Example:*

- *Resource ID 203700 was successfully imported, creating a record with a Validated Enrollment Status*
- *Resource ID 203700 has an Enrollment Status of Submitted with an End Effective Date, which indicates the resource was either selected in the submission of Aggregation 1027 and that the aggregation became Qualified (Similarly possible when the submission is canceled)*
- *Resource ID 203700 has an Enrollment Status of Qualified with a Null End Effective Date, which indicates the resource is currently participating as part of a DSASP Resource in the Ancillary Services Market*
- *If another submission of Aggregation 1027 occurs and Resource ID 203700 is selected to remain in the Qualified Aggregation, the resource would have an additional record with an Enrollment Status of Submitted with no End Effective Date*

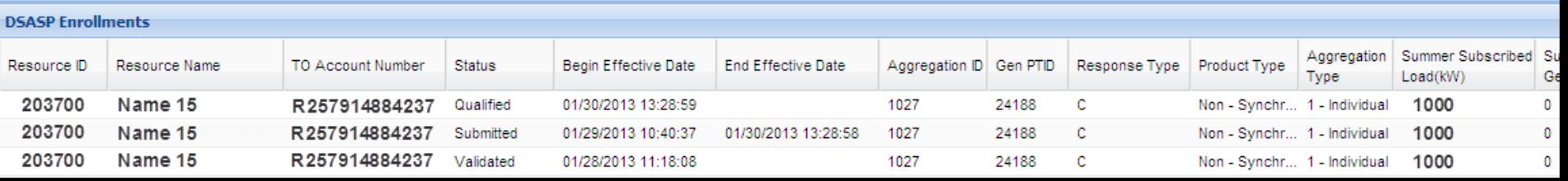

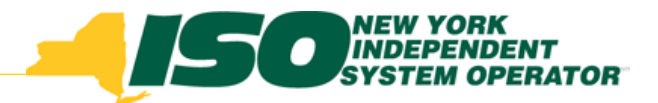

- **Resource Details**
	- *Resource ID*
	- *Resource Name*
	- *TO Account Number*
	- *Status*
	- *Begin Effective Date*
	- *End Effective Date*
	- *Aggregation ID*
	- *Gen PTID*
	- *Response Type*
	- *Product Type*
- *Aggregation Type*
- *Seasonal Values*
- *Direct Communication*
- *DSASP Authorization*
- *Zone*
- *Subload Pocket*
- *Gen Type*
- *Gen Rating*
- *TO*
- *Address*

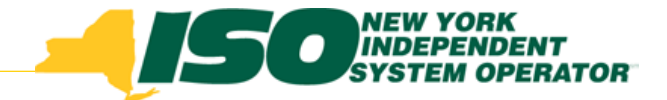

# **Separating a DSR from MP Portfolio**

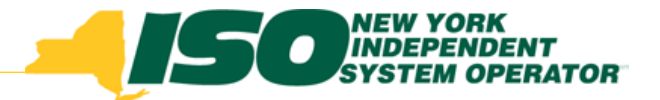

### Separating a DSR from MP Portfolio

- **Validated**
	- *When the only resource record with no End Effective Date is a Validated record, the resource can be immediately Separated from an aggregation*
- **Submitted**
	- *A Submitted record exists with no End Effective Date*
	- *A resource cannot be Separated when it is part of an active Submittal*
- **Qualified** 
	- *A Qualified record exists with no End Effective Date*
	- *A resource cannot be Separated when it is part of a Qualified Aggregation*
	- *The resource must be removed from active participation in the Qualified Aggregation through the Submittal process, before separating*

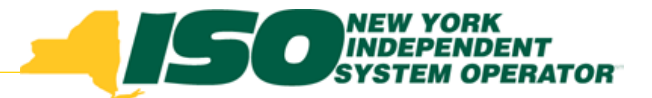

### **Separating a resource**

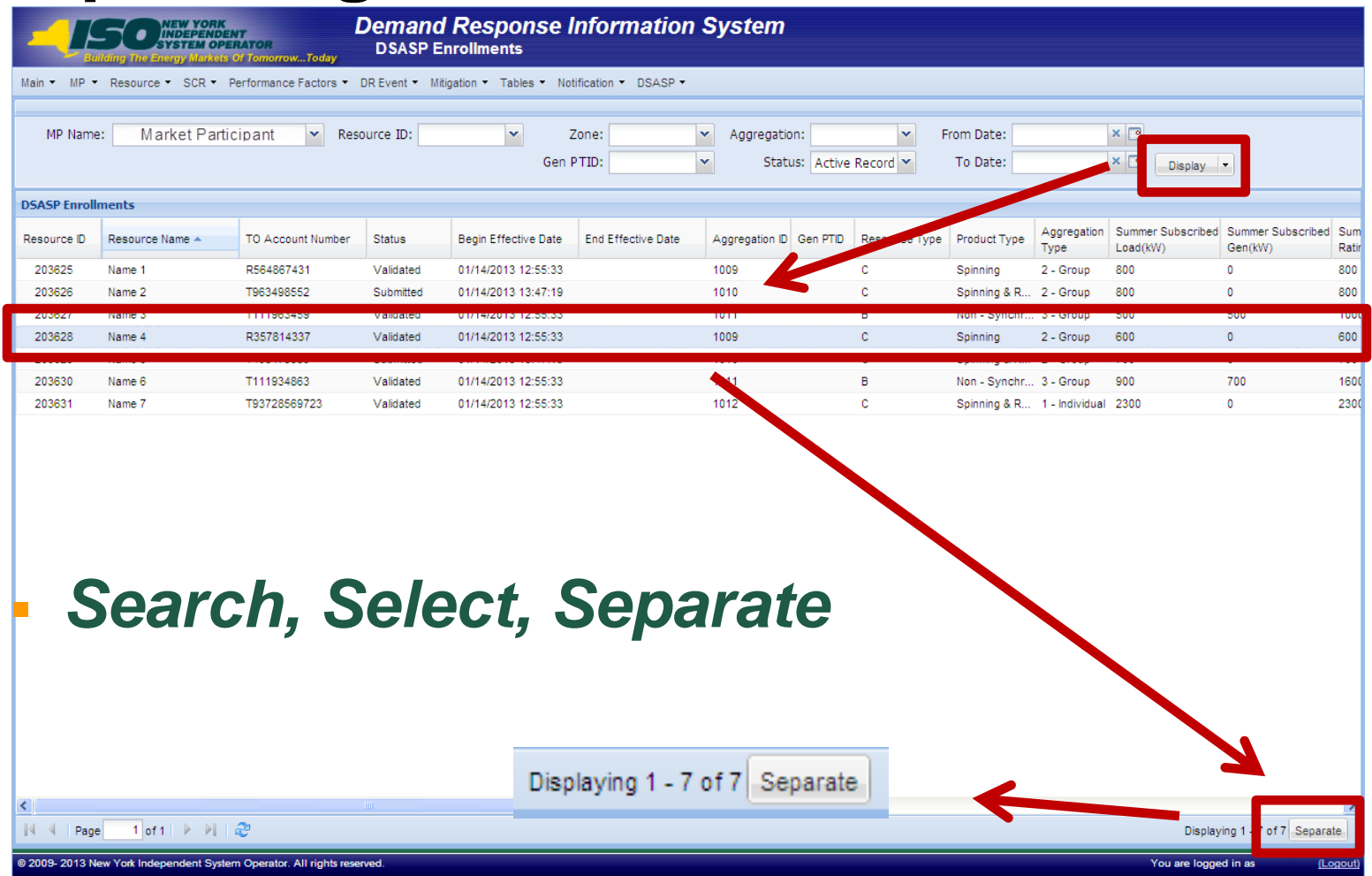

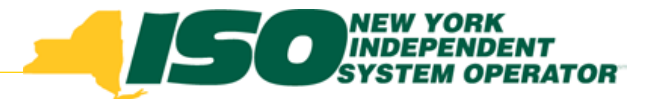

### **Separating a resource - Validated**

 *Choose a resource which has only a Validated Enrollment record with a null end effective date*

*Confirm separation*

*Enrollment record*

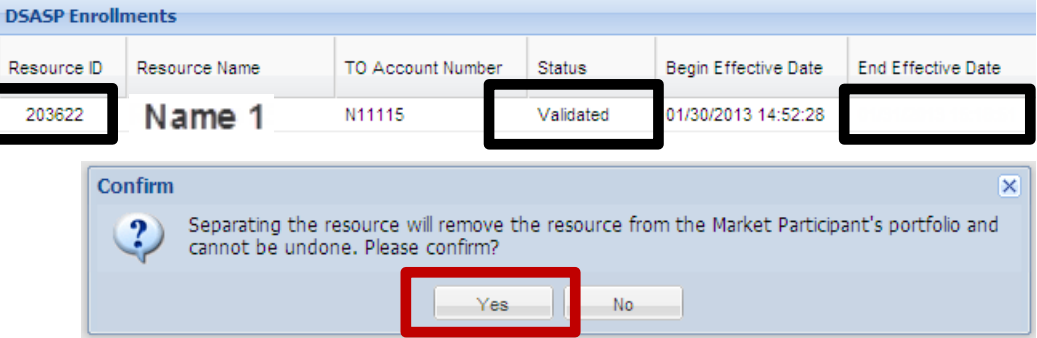

*Successfully separating a resource will end-date the Validated* 

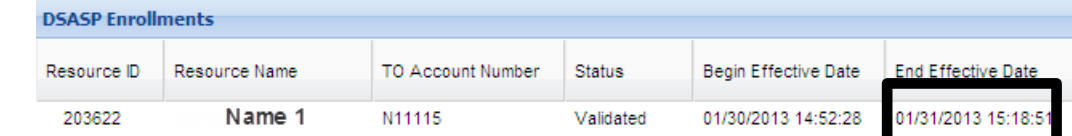

 *Successfully separating a resource will begin-date a resource Enrollment record of Separated*

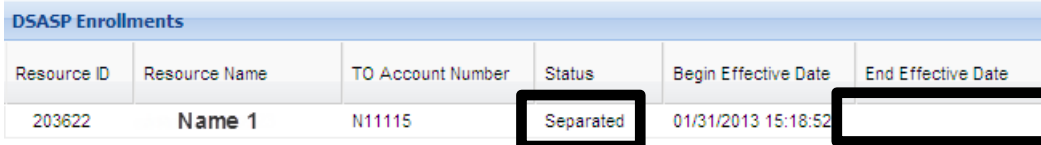

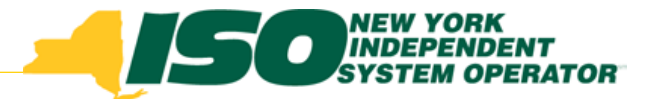

### **Separating a resource - Qualified**

 *Choose a resource which has a Qualified Enrollment record with a null end effective date*

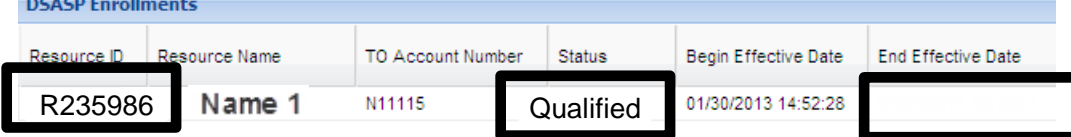

*Confirm separation*

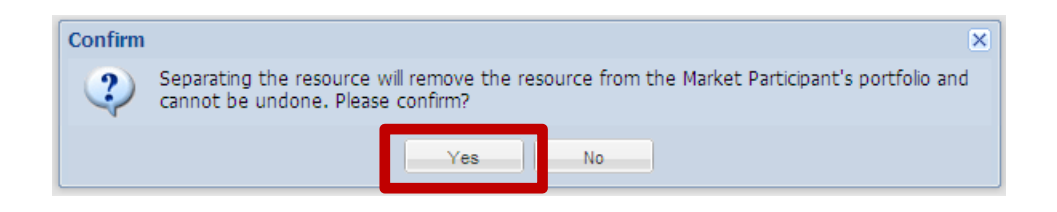

#### *Exception error will display*

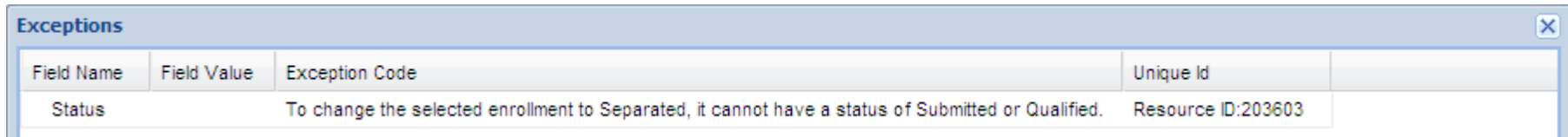

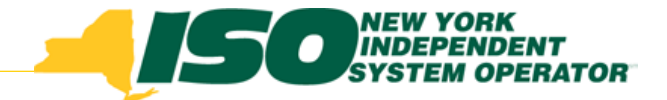

# **DSASP Resource Enrollment Information on the Capability Period Enrollments Screen**

# DSASP Resource Enrollment Information

 **From the Resource Menu select Capability Period Enrollments**

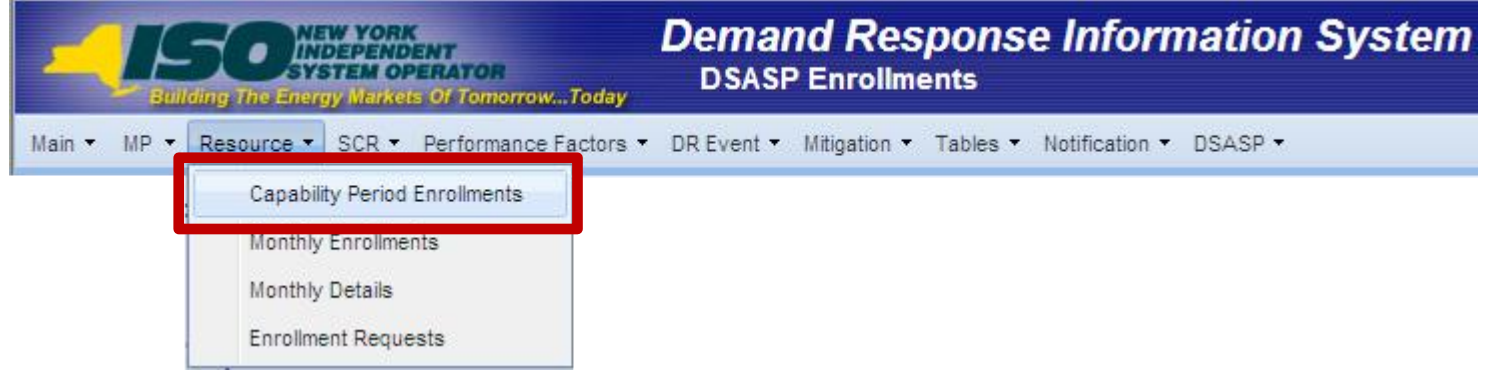

- *Existing Screen*
- *Additional view of DSASP resource enrollment and reliability program enrollment information*
	- **When the resource is enrolled in an economic and reliability program with the same MP**

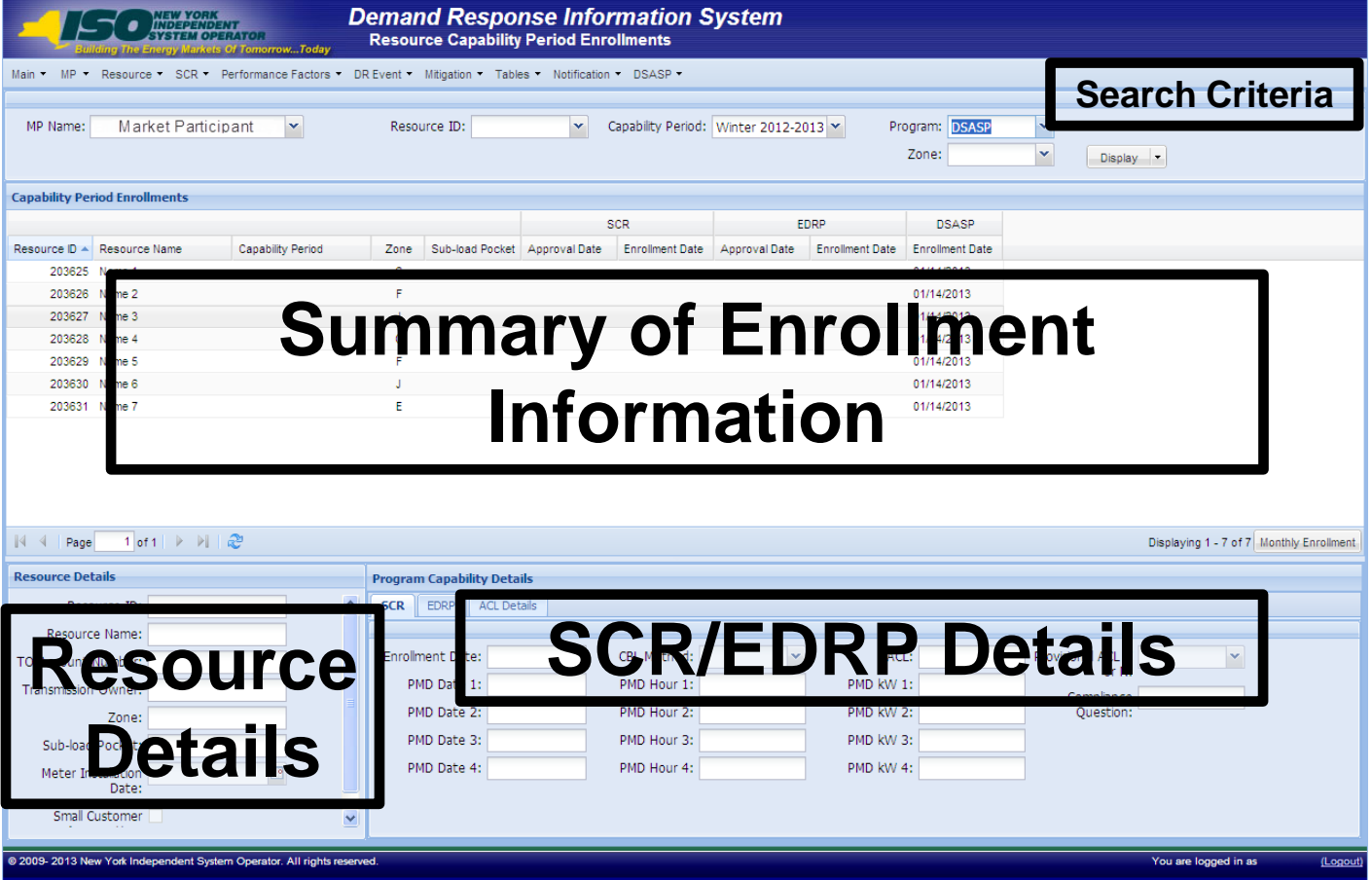

- **Search Criteria**
	- *MP Name*
	- *Resource ID*
	- *Capability Period*
	- *Program*
		- **Now includes DSASP**
	- *Zone*

- **Search results – DSASP Enrollment Only**
	- *Resource Summary Information - Fields Displayed*
		- **Resource ID**
		- **Resource Name**
		- **Capability Period**
		- **Zone**
		- **Sub-load Pocket – If applicable**
		- **SCR/EDRP Approval Date – No Information displayed if not enrolled in a Reliability Program**
		- **SCR/EDRP Enrollment Date – No Information displayed if not enrolled in a Reliability Program**
		- **DSASP Enrollment Date**

### **Search results – DSASP only**

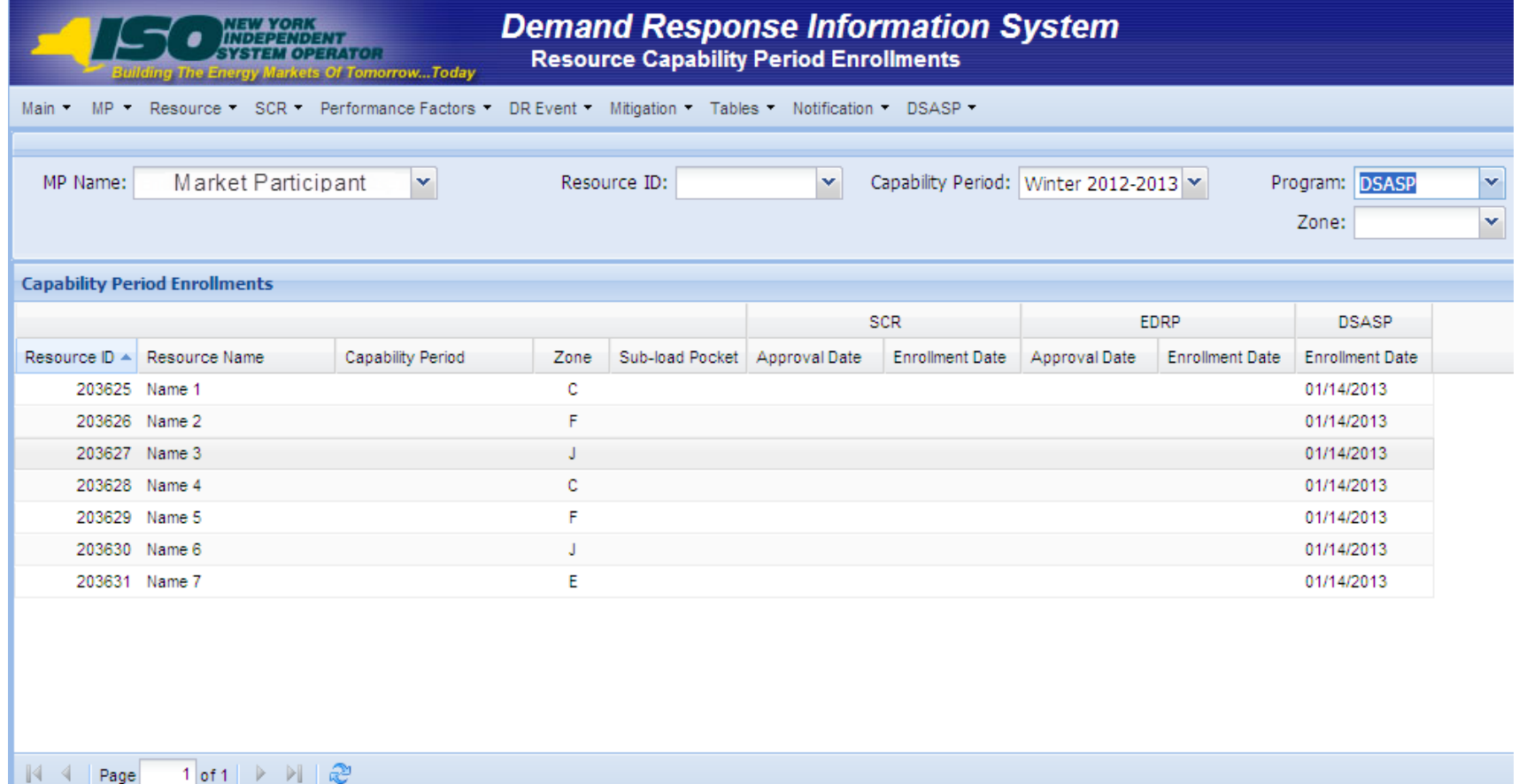

- **Search results – DSASP only**
	- *Bottom half of screen*
	- *Program Capability Details will remain blank unless also enrolled in SCR or EDRP with same MP, in Capability Period defined in search criteria*

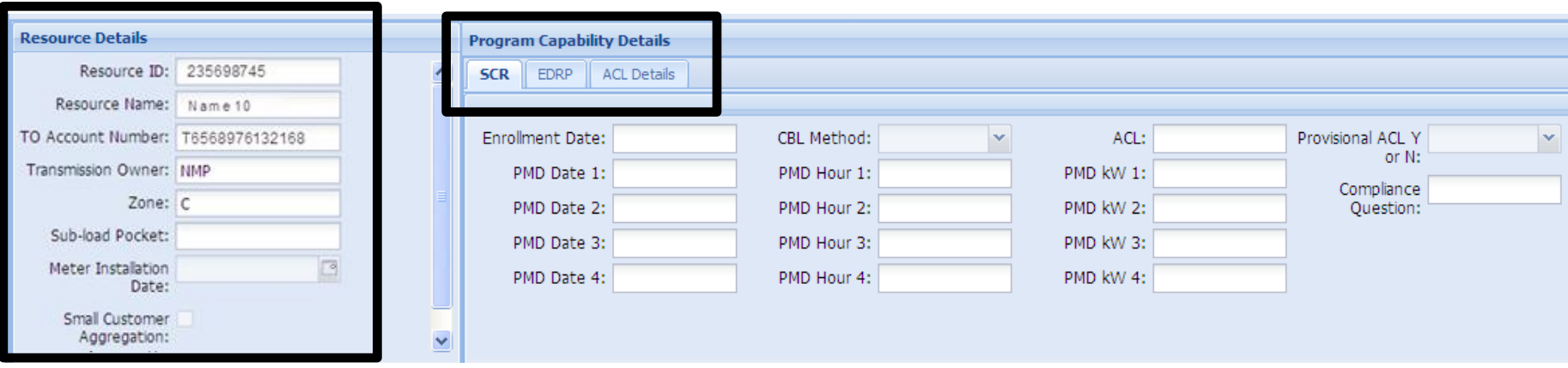

- **Search results – Joint Enrollment in Economic and Reliability Programs with same MP**
	- *Resource Summary - Fields displayed*
		- **Resource ID**
		- **Resource Name**
		- **Capability Period**
		- **Zone**
		- **Sub-load Pocket – If applicable**
		- **SCR/EDRP Approval Date**
		- **SCR/EDRP Enrollment Date**
		- **DSASP Enrollment Date**

**Search results – Joint Enrollment**

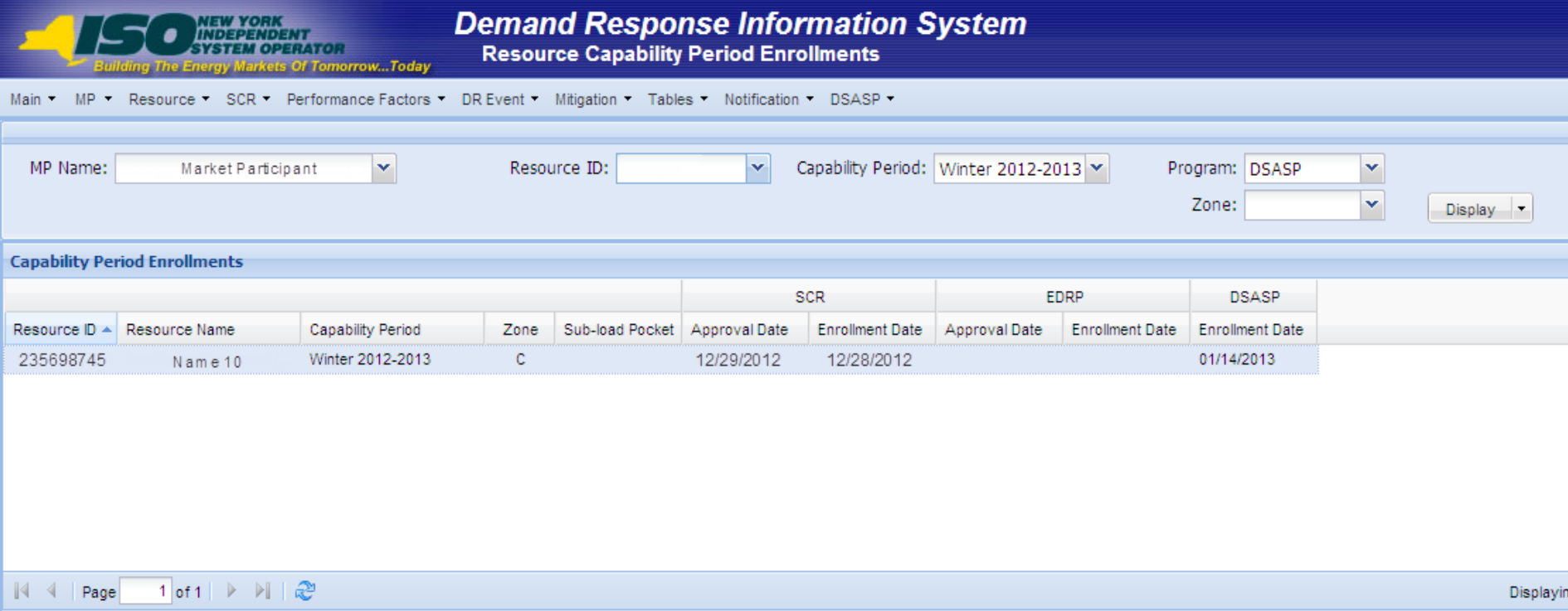

- **Search results – Joint Enrollment**
	- *Bottom half of screen*
	- *Program Capability Details pertains to the record for SCR/EDRP only*
	- *Fields displayed as applicable*

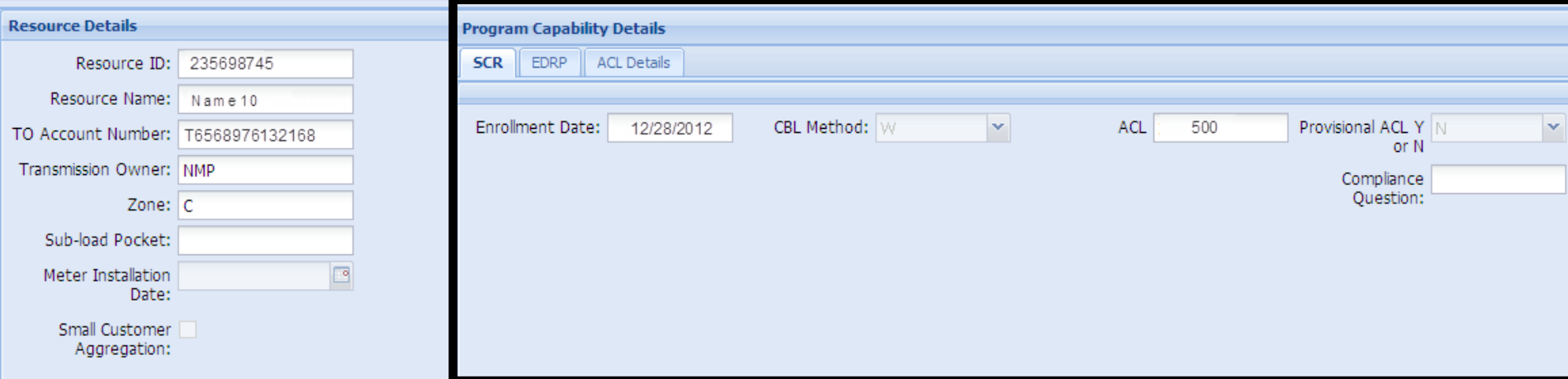

### **Download Search results**

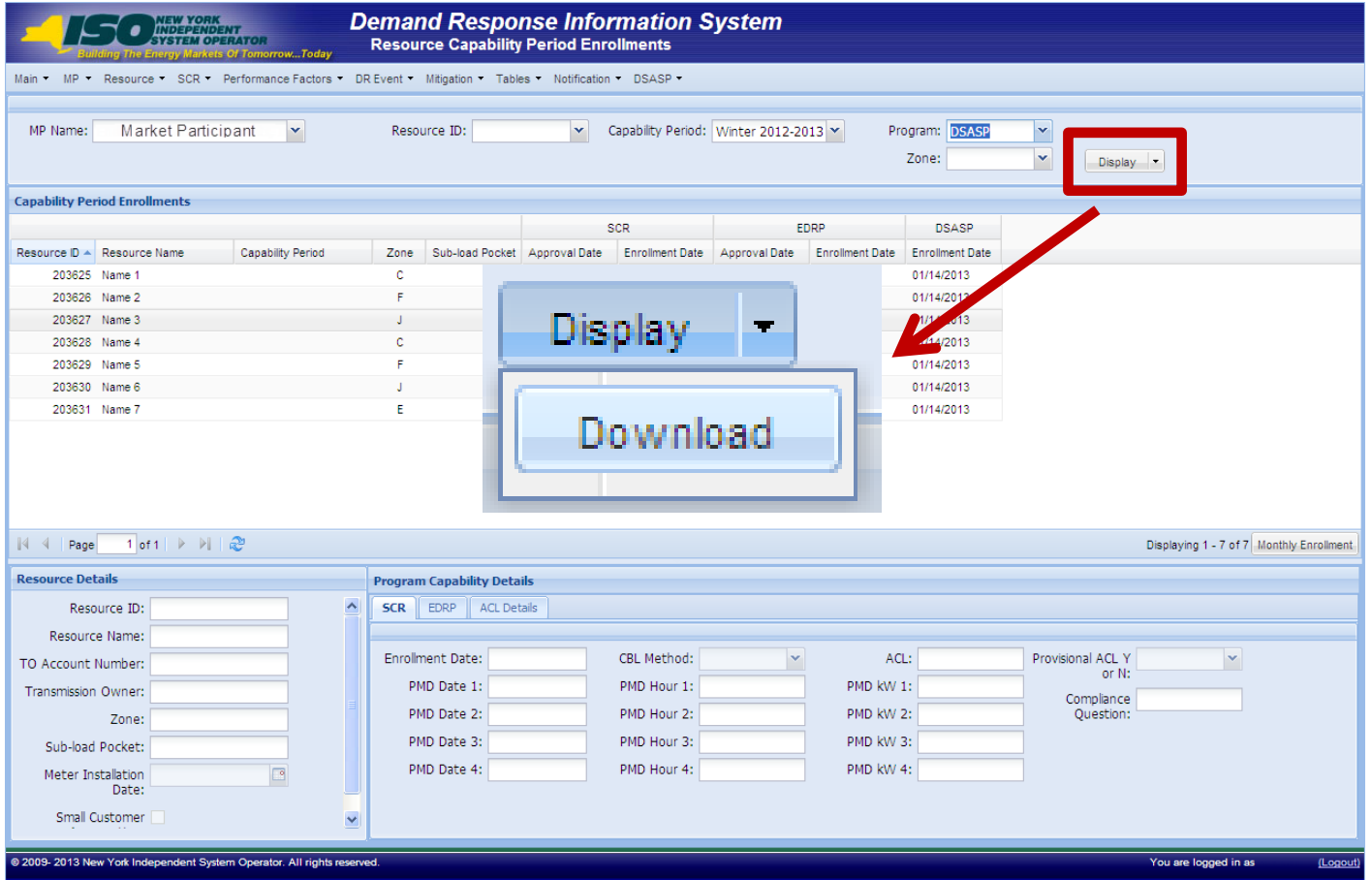

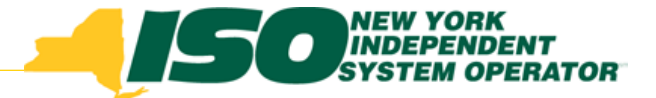

# Appendix

### **DSASP Enrollment Statuses**

- *Begin Effective Dating*
- *End Effective Dating*

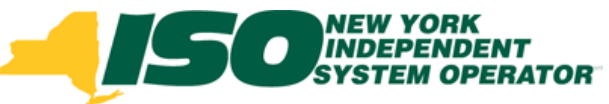

## DSASP Enrollment Statuses

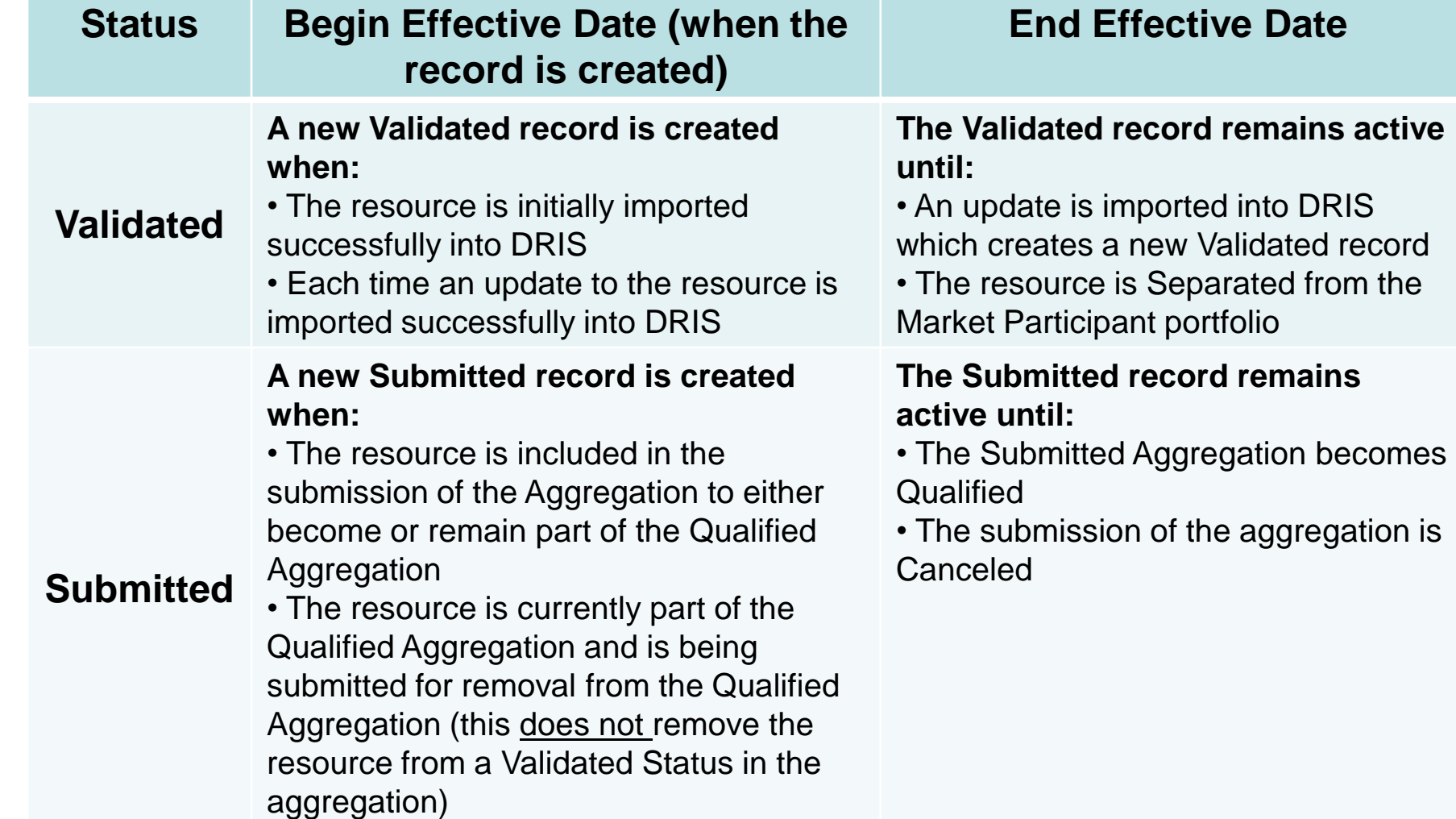

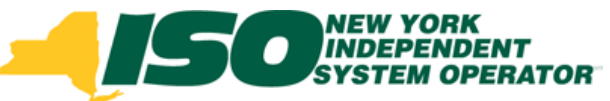

### DSASP Enrollment Statuses

#### **Status Begin Effective Date (when the record is created)**

#### **A new Qualified record is created when:**

• The Submitted Aggregation becomes Qualified and the resource was submitted to either become or remain part of the Qualified Aggregation

#### **Qualified**

**Separated**

#### **End Effective Date**

#### **The Qualified record remains active until:**

• The resource was submitted on a subsequent Submission of the Aggregation to remain part of the Qualified Aggregation and a new Qualified record has been created for the resource based on the new Submission of the Aggregation becoming Qualified • The resource was submitted on a subsequent Submission of the Aggregation to be removed from the aggregation and the new Submission of the Aggregation becoming Qualified • The resource is Separated from the MP portfolio

#### **The Separated record remains active until:**

• The resource is re-enrolled with the MP in DSASP

• The resource is Separated from the MP portfolio

**A new Separated record is created** 

**when:**

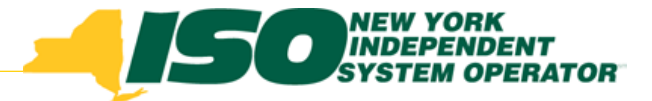

The New York Independent System Operator (NYISO) is a not-for-profit corporation responsible for operating the state's bulk electricity grid, administering New York's competitive wholesale electricity markets, conducting comprehensive long-term planning for the state's electric power system, and advancing the technological infrastructure of the electric system serving the Empire State.

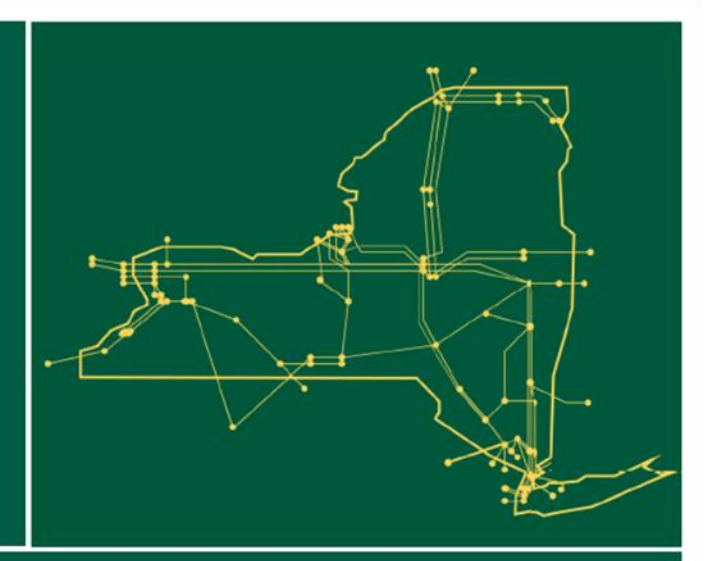

#### www.nyiso.com